# ePorezna: Problem u korištenju sustava s javom 1.7 UPDATE 51

## Opis problema

Aplikacija ePorezna [\(https://e-porezna.porezna-uprava.hr](https://e-porezna.porezna-uprava.hr/)) javlja greške prilikom pokretanja slijedećih funkcija:

- Potpisivanje obrasca
- Dostava datoteke obrasca JOPPD
- JOPPD Aplikacija za pretvorbu TXT->XML

Prilikom pokretanja navedenih funkcija aplikacija javlja slijedeće ekrane s greškama:

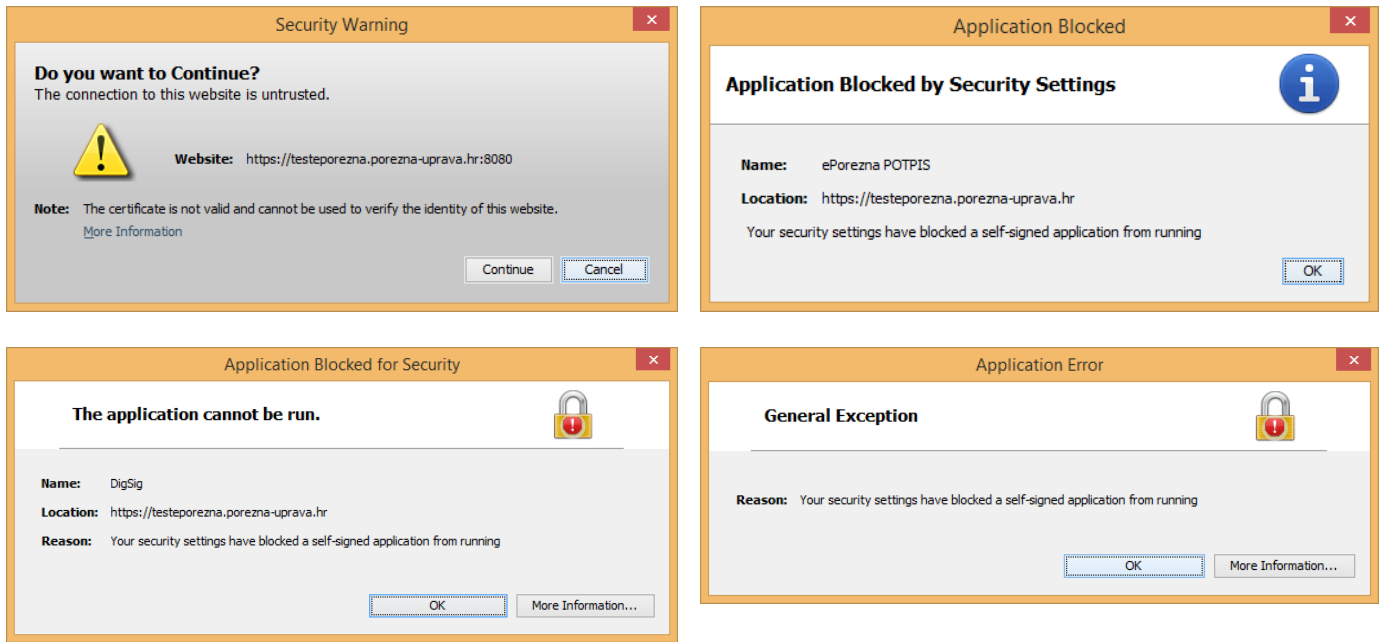

Nakon potvrđivanja svih greška aplikacija ne daje očekivani rezultat te nije moguće koristiti navedenu funkcionalnost.

# Uzrok problema

Problemi se pojavljuju nakon ažuriranja jave na korisničkom računalu na verziju 1.7 UPDATE 51. Nova verzija jave ima ugrađena nova sigurnosna pravila koja onemogućuju pokretanje programskih komponenti unutar sustava ePorezna.

#### Pojašnjenje problema

Sustav ePorezna za navedene funkcije koristi java komponente koje su digitalno potpisane uporabom certifikata koje izdaje nacionalni CA (Fina RDC). Digitalni potpis java komponenti osnovni je preduvjet za sigurno korištenje te osigurava autentičnost programskog koda koji su unutar izvršava. Komponente koje koristi sustav ePorezna potpisane su certifikatom (e-serivis.porezna-uprava.hr, SHA1 otisak C4:40:BA:A3:44:51:47:A6:00:E4:2B:08:CC:C7:8A:1B:2F:3D:57:E0).

Nova verzija jave zahtijeva da certifikat izdavatelja bude postavljen u java postavkama kao izdavatelj kojemu se vjeruje kod pristupa aplikacijama putem SSL protokola, te za izvršavanje programskih komponenti koje su digitalno potpisane certifikatima koje potpisuje taj izdavatelj.

# Rješenje problema

Za uspješno izvršavanje programskih modula unutar aplikacije ePorezna potrebno je na korisničkom računalu dodati korijenski certifikat nacionalnog izdavatelja certifikata (Fina RDC) u slijedeće java popise:

- Secure Site CA
- Signer CA

U nastavku je opisan postupak preuzimanja Fina RDC korijenskog certifikata te postavljanje u navedene popise.

# Korak 1: Preuzimanje korijenskog certifikata Fina RDC

Certifikat Fina RDC moguće je preuzeti sa web stranice izdavatelja ([http://rdc.fina.hr/\)](http://rdc.fina.hr/) ili izravnom poveznicom sa adrese [http://rdc.fina.hr/CA/RDCca.cer.](http://rdc.fina.hr/CA/RDCca.cer) Datoteku certifikata (RDCca.cer) je potrebno preuzeti na korisničko računalo.

ili

### Korak 2: Postavljanje Fina RDC u java popise

U upravljačkoj ploči računala (Control Panel) otvoriti java postavke:

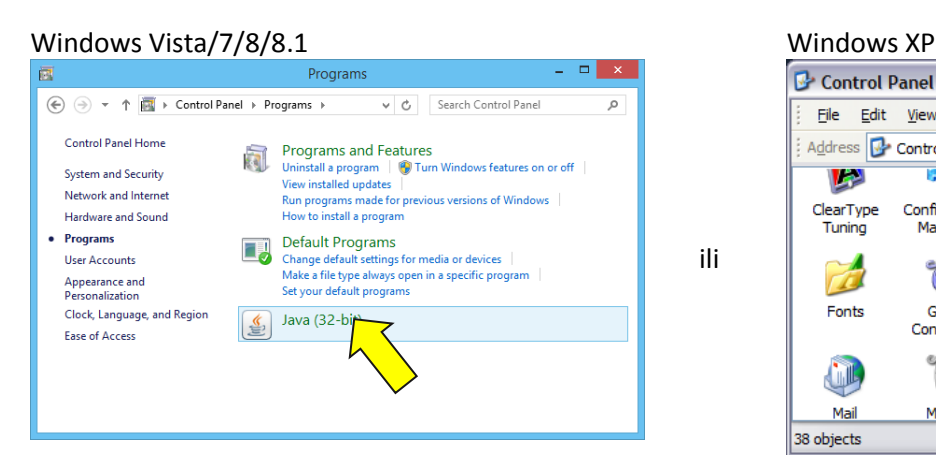

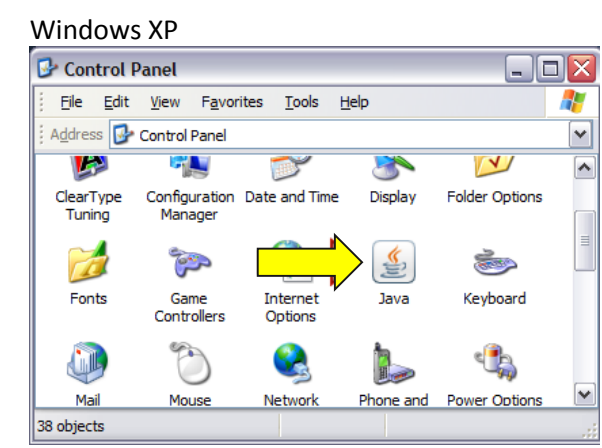

#### Otvara se slijedeći okvir:

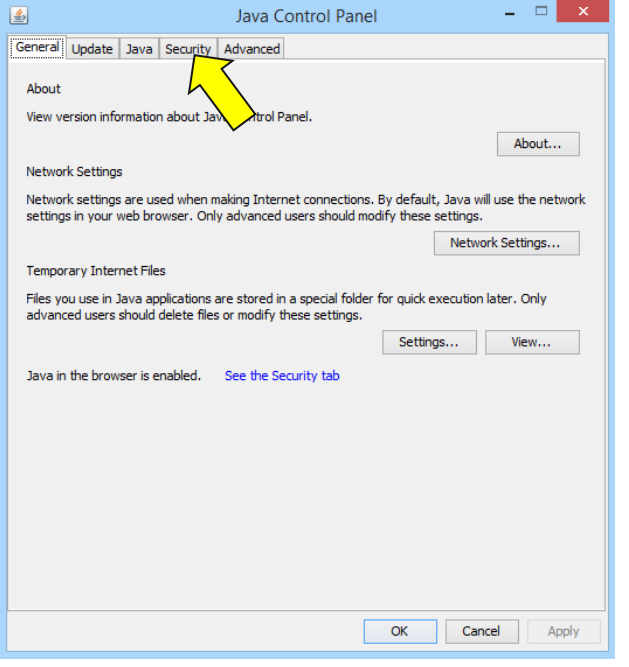

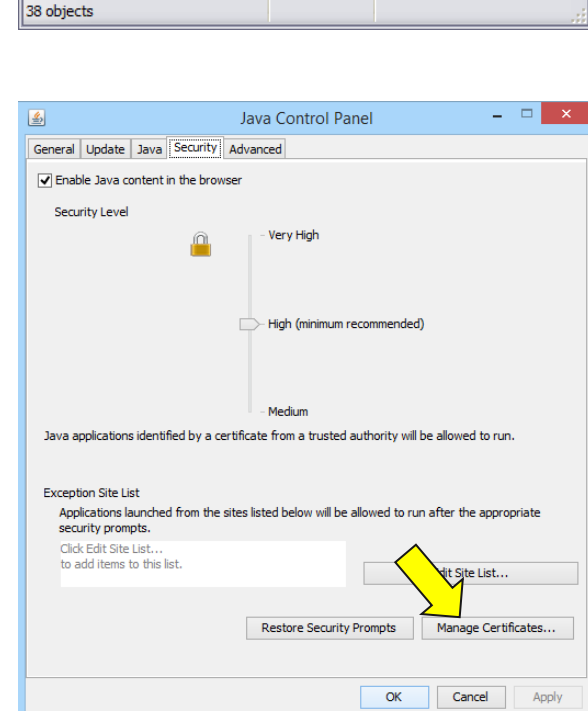

Otvoriti karticu **Security** Pritisnuti tipku **Manage Certificates**

#### Otvara se slijedeći okvir:

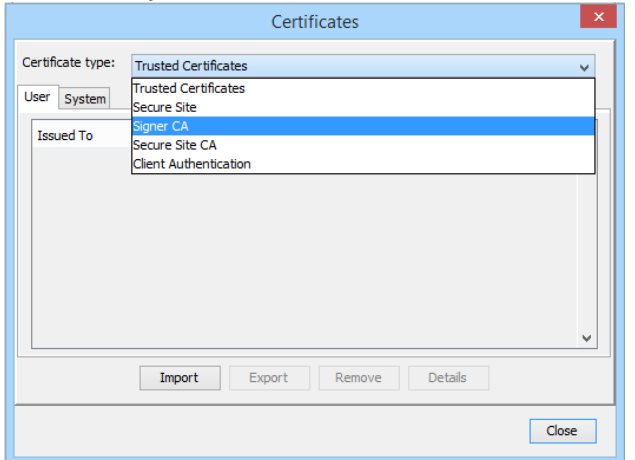

U padajućem izborniku odabrati **Signer CA** A zatim pritistnuti tipku **Import** 

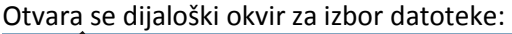

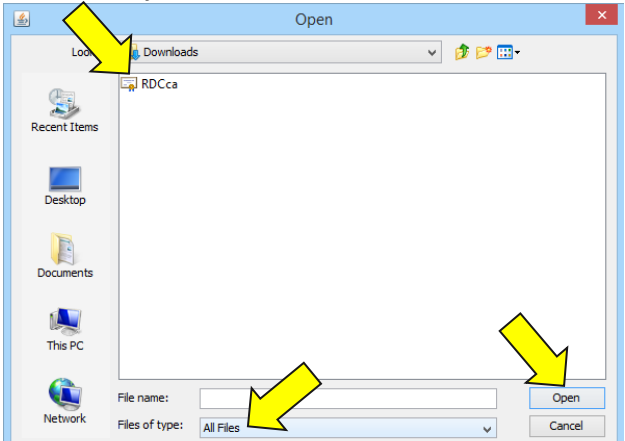

Odabrati pod **Files of type** opciju **All Files**, pronaći datoteku RDCca.cer koja je preuzeta u koraku 1, odabrati je te pritisnuti tipku **Open**.

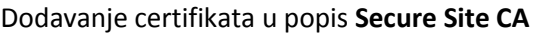

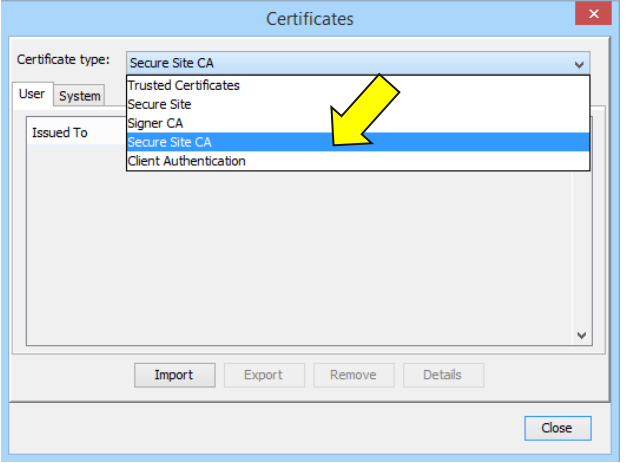

Odabrati popis **Secure Site CA** Pritisnuti tipku **Import** 

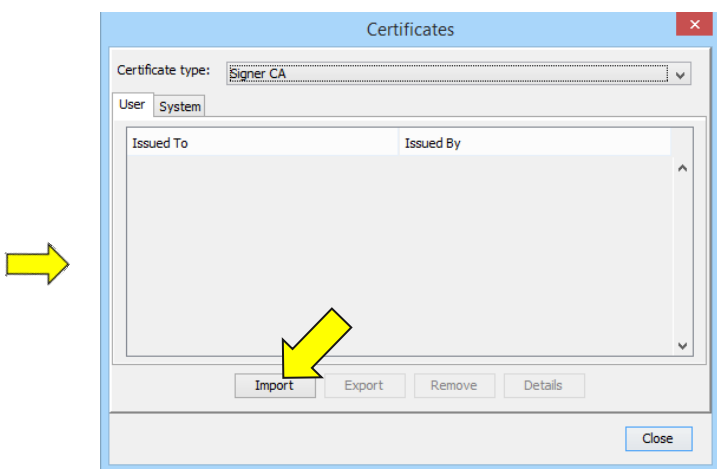

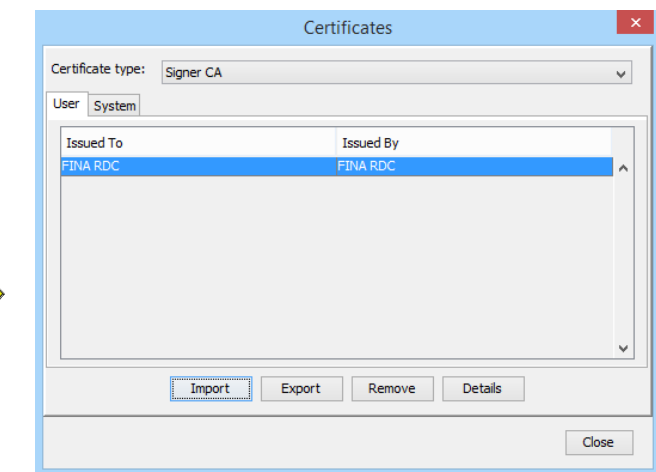

Certifikat je uspješno dodan u popis **Signer CA**.

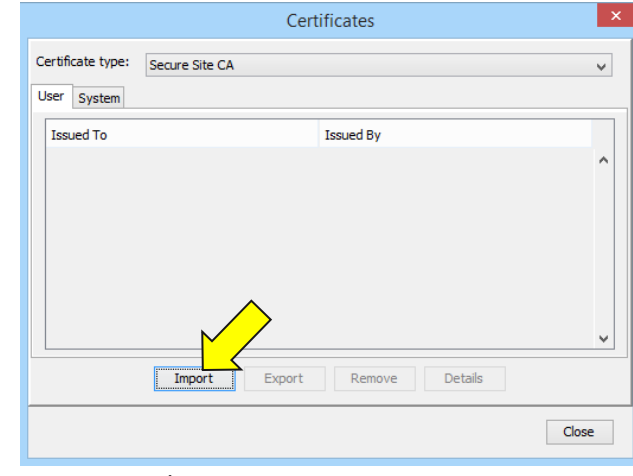

Otvara se dijaloški okvir za izbor datoteke:

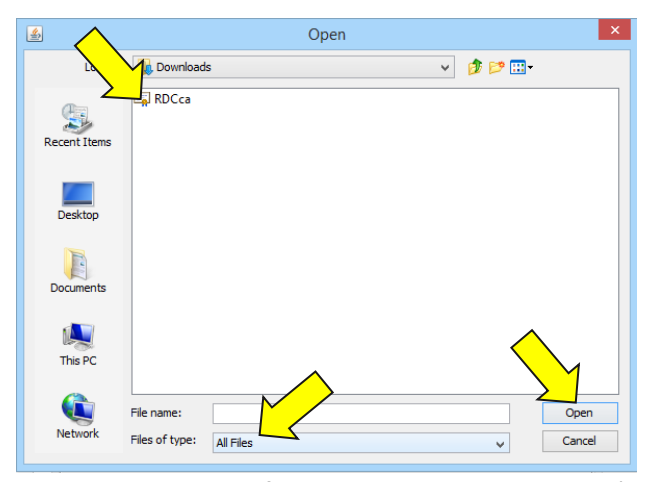

Odabrati pod **Files of type** opciju **All Files**, pronaći datoteku RDCca.cer koja je preuzeta u koraku 1, odabrati je te pritisnuti tipku **Open**.

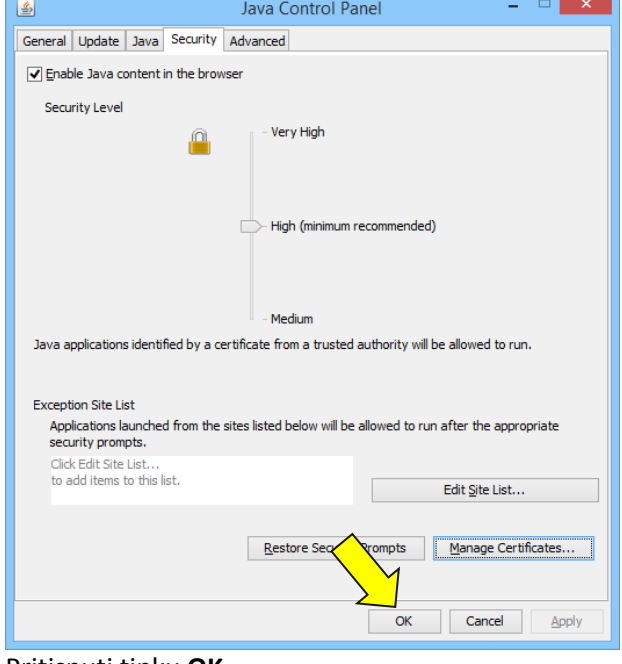

Pritisnuti tipku **OK**

Nakon dodavanja Fina RDC certifikata u java popise potrebno je zatvoriti sve Internet preglednika (ukoliko su pokrenuti).

#### Certifikat je uspješno dodan u popis **Secure Site CA**

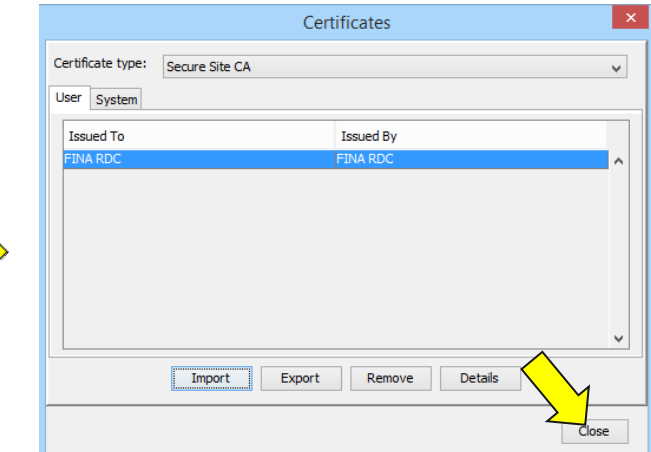

Pritisnuti tipku **Close**